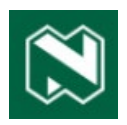

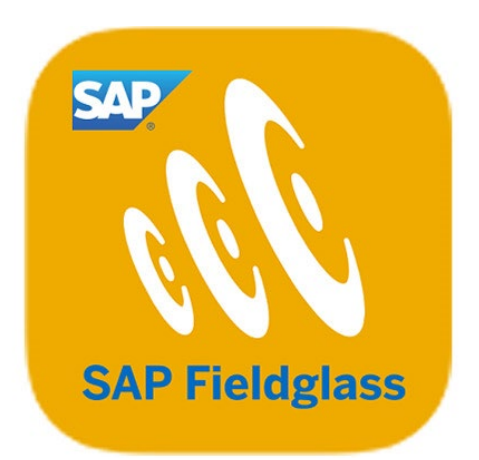

# Fieldglass Supplier **Creating Reports**

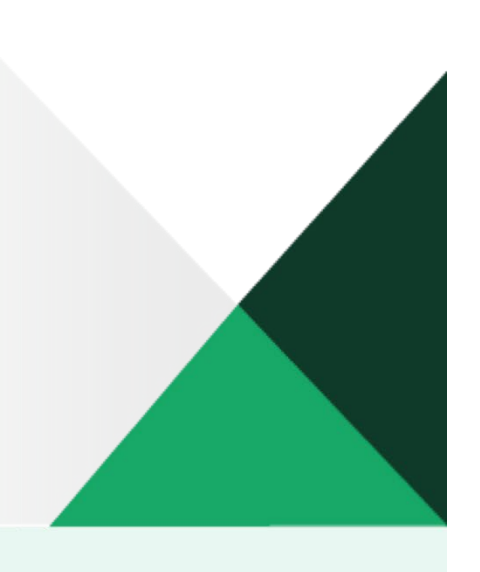

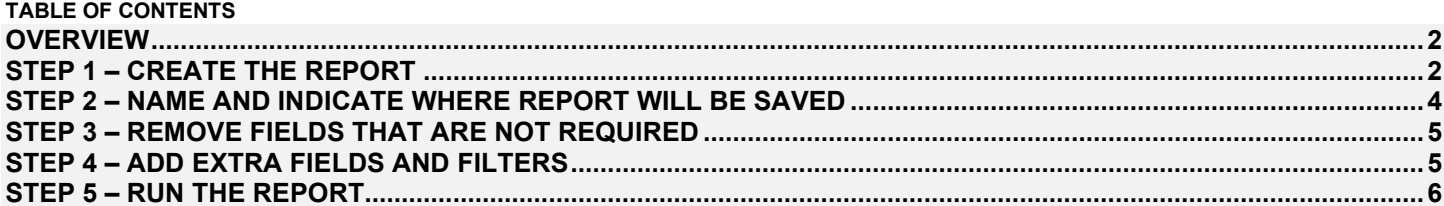

#### <span id="page-2-0"></span>**OVERVIEW**

The purpose of this guide is to show suppliers how to create a report that details important information about Fieldglass invoices, including the following:

- The Fieldglass invoice number.
- Which timesheet the invoice relates to.
- Which worker is involved.
- The relevant period.
- Any applicable Statement of Work (SOW) characteristics.

An example of an invoice-related report is displayed below:

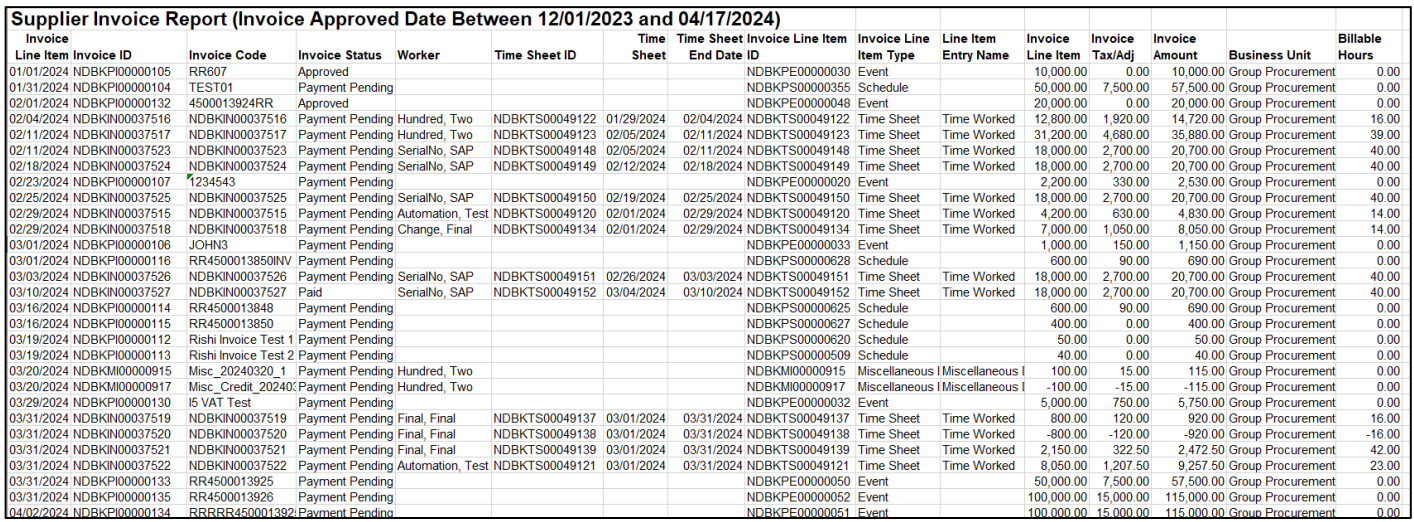

### <span id="page-2-1"></span>**STEP 1 – CREATE THE REPORT**

1 Select **Analytics > Create Report** from the **Menu** bar.

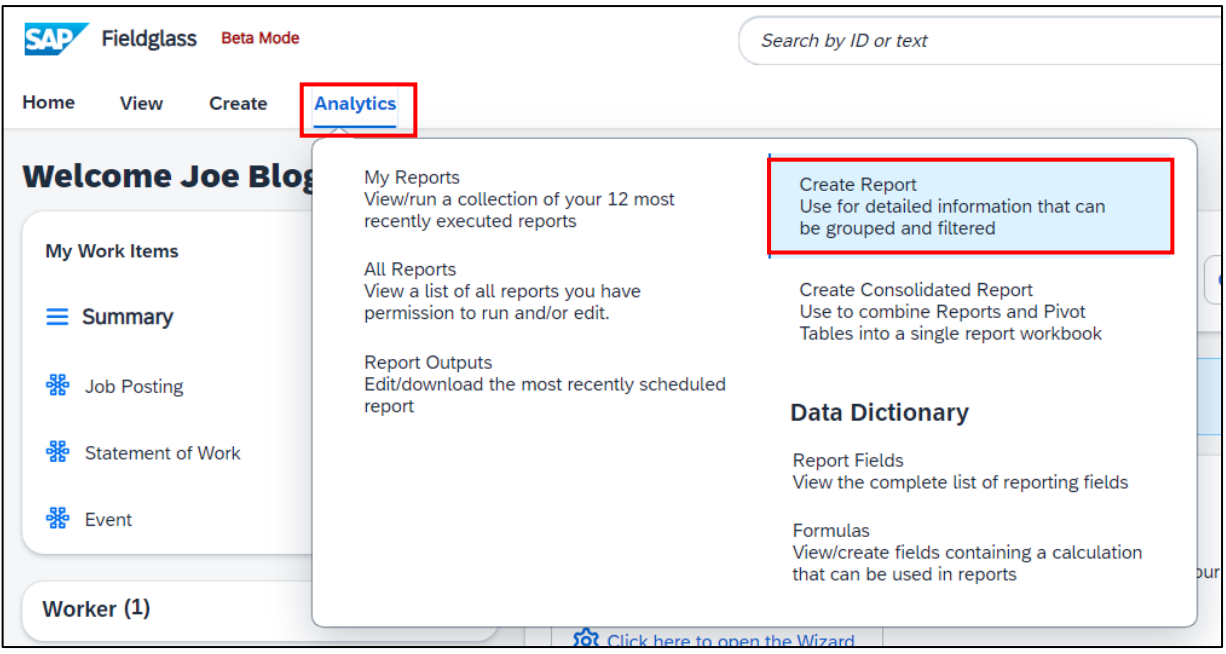

2 A prompt with various options that can be used for the report will be displayed. Select the **Invoice** option:

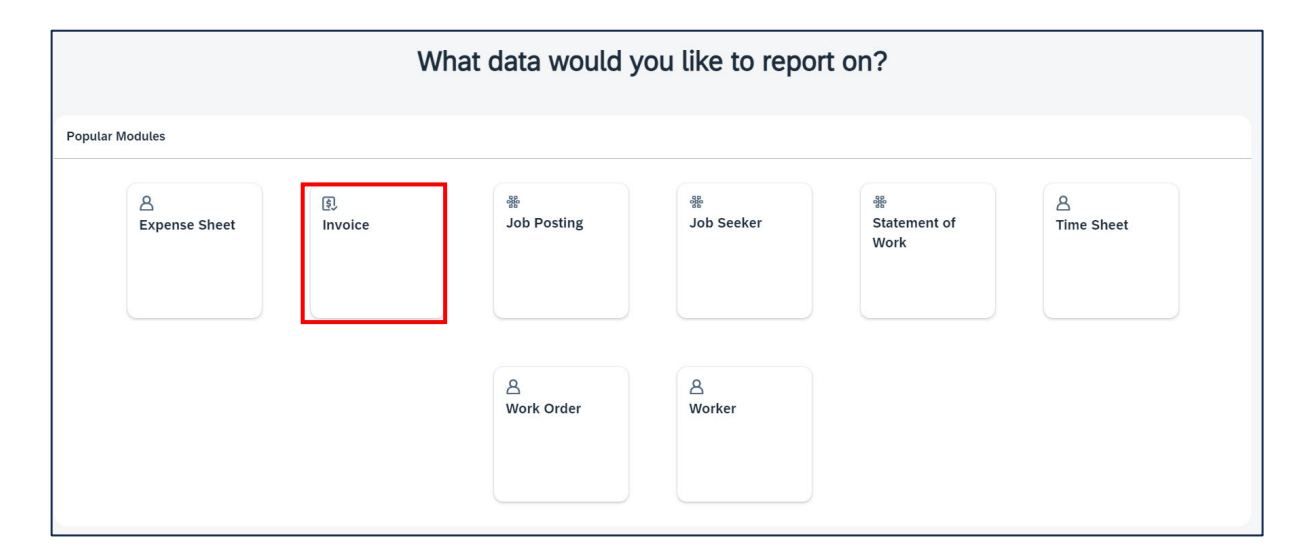

3 After having selecting **Invoice**, a screen where the user can **scroll down** to view standard fields and filters, as well as a details section, will be displayed. In the **Details** section, the report can be given a name and the user can select a folder where the report will be saved.

#### **It's recommended that the Details section be completed before making any changes to the fields or adding any filters**.

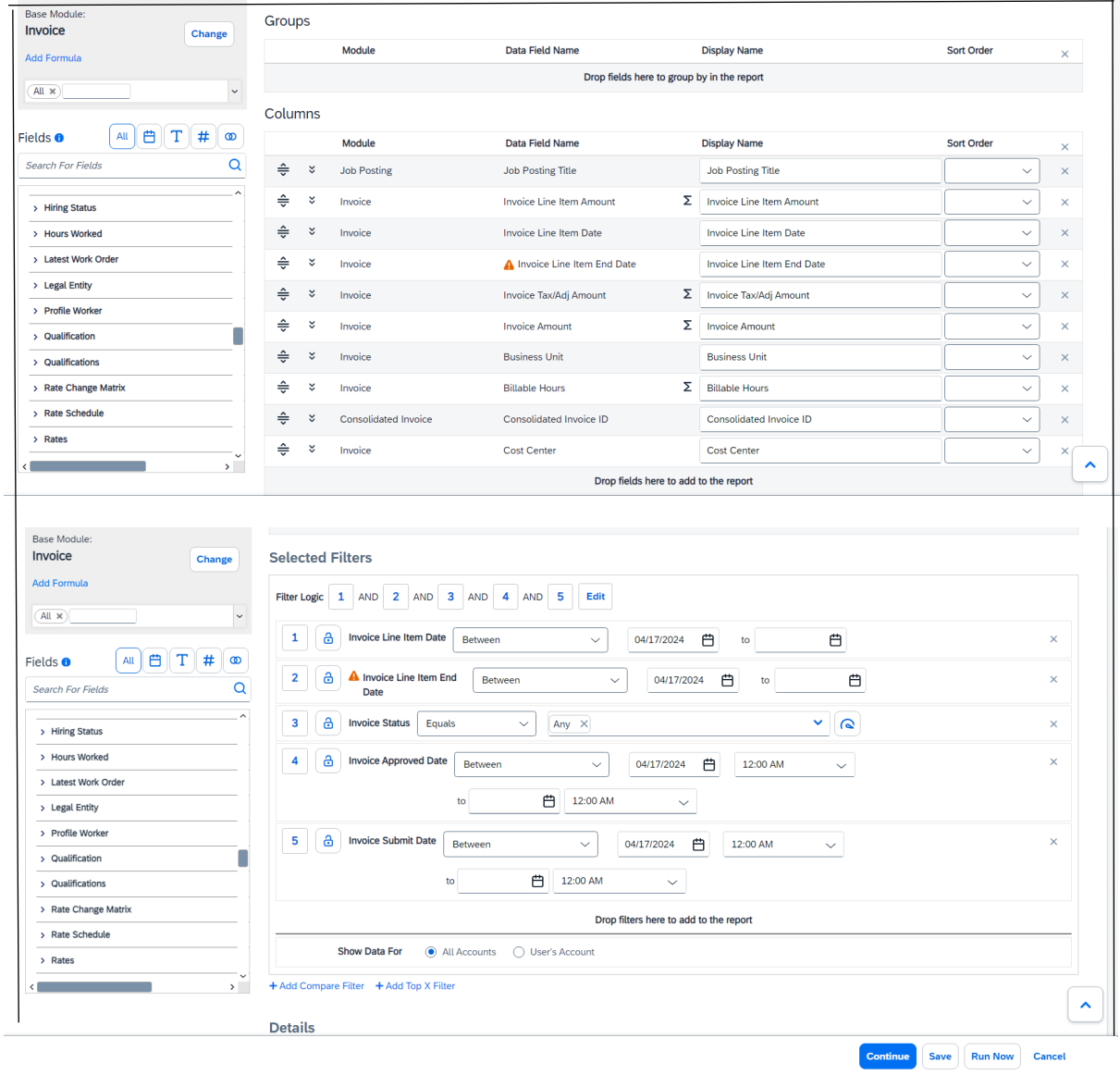

#### <span id="page-4-0"></span>**STEP 2 – NAME AND CHOOSE WHERE THE REPORT WILL BE SAVED**

1 Scroll down to the Details section, which has 2 compulsory fields indicated with a \*, namely **Name** and **Folder**:

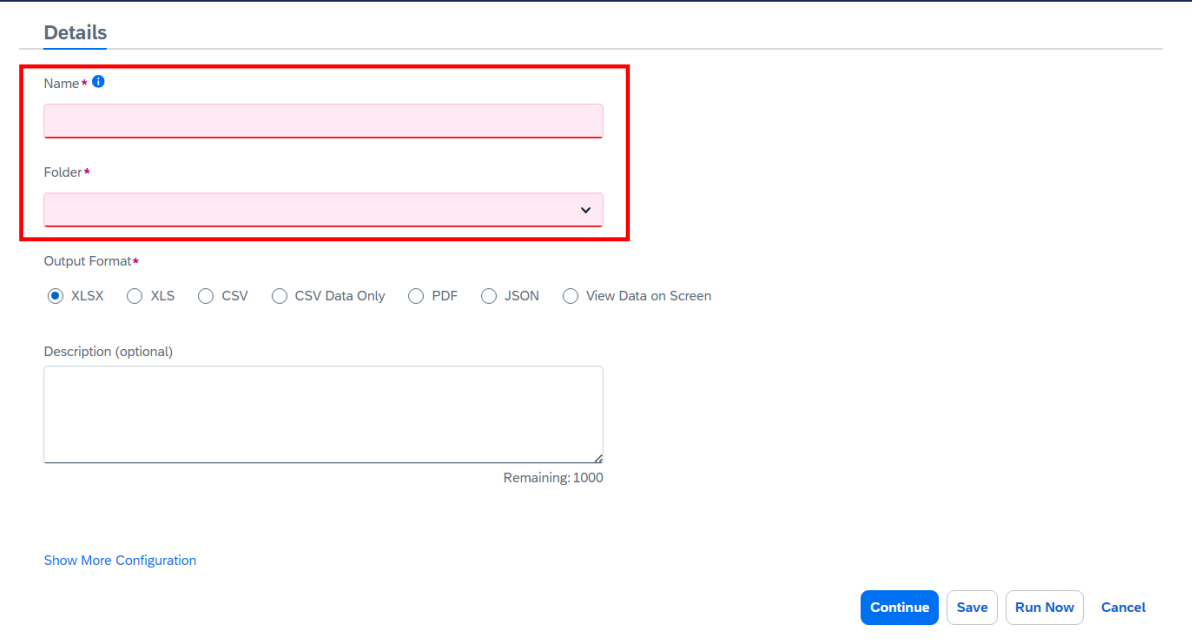

2 Complete the compulsory fields.

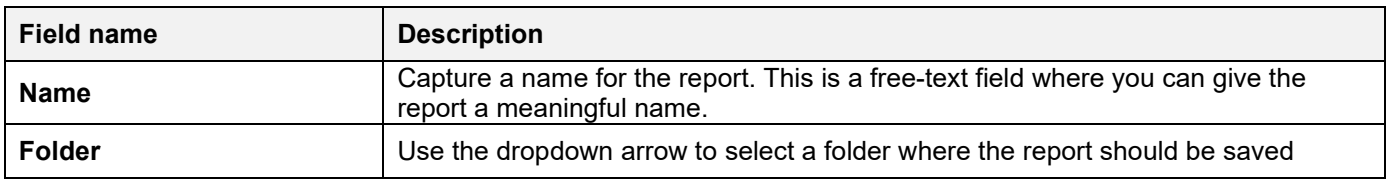

An example is displayed below:

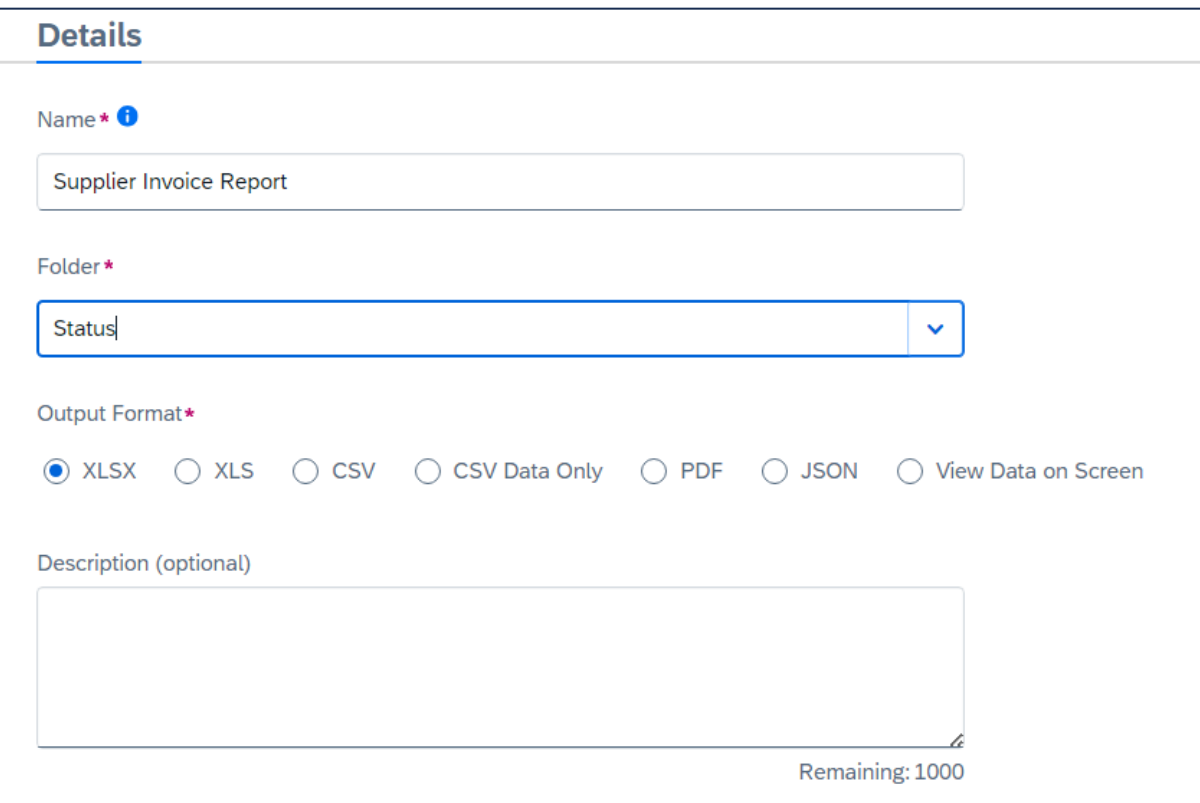

<span id="page-5-0"></span>1 Remove any fields that should not be displayed on the report by clicking on the **X** on the right-hand side of the line item. In this example, we have chosen to remove the Consolidated Invoice ID from the report.

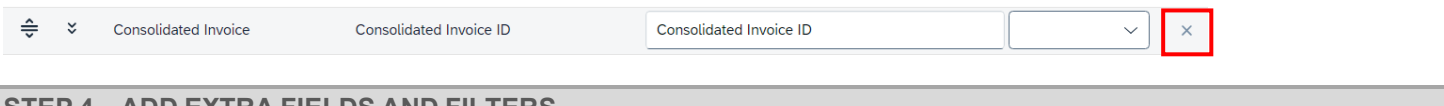

# <span id="page-5-1"></span>**STEP 4 – ADD EXTRA FIELDS AND FILTERS**

It is possible to include additional fields if needed for the report by searching for the fields and dragging them onto the column structure on the right-hand side of the screen.

- 1 To include additional fields, search for the relevant field name by typing the word in the Search field and using  $\Omega$ .
- 2 Drag the located field name across to the column structure on the right-hand side.

**Important**: If more than 1 field displays on the search, make sure that the module is correct before proceeding. For example, the document number field may be relevant to a number of different modules such as Invoice and Consolidated Invoice. Ensure that the correct module is displayed against the additional field added.

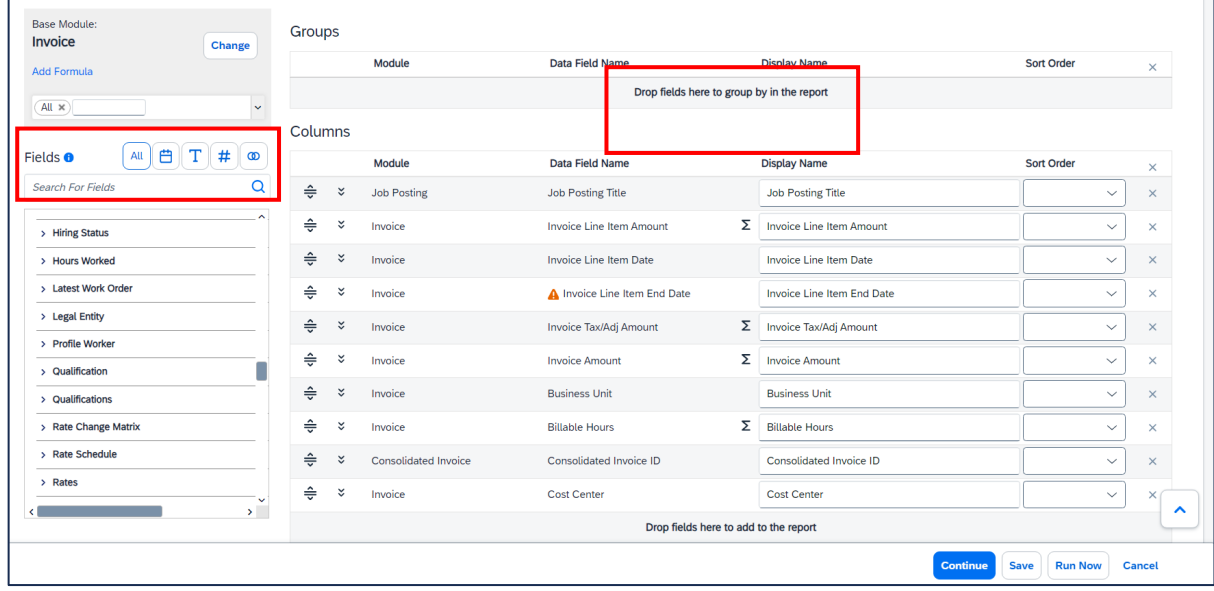

In this example, the final column structure selected is displayed below:

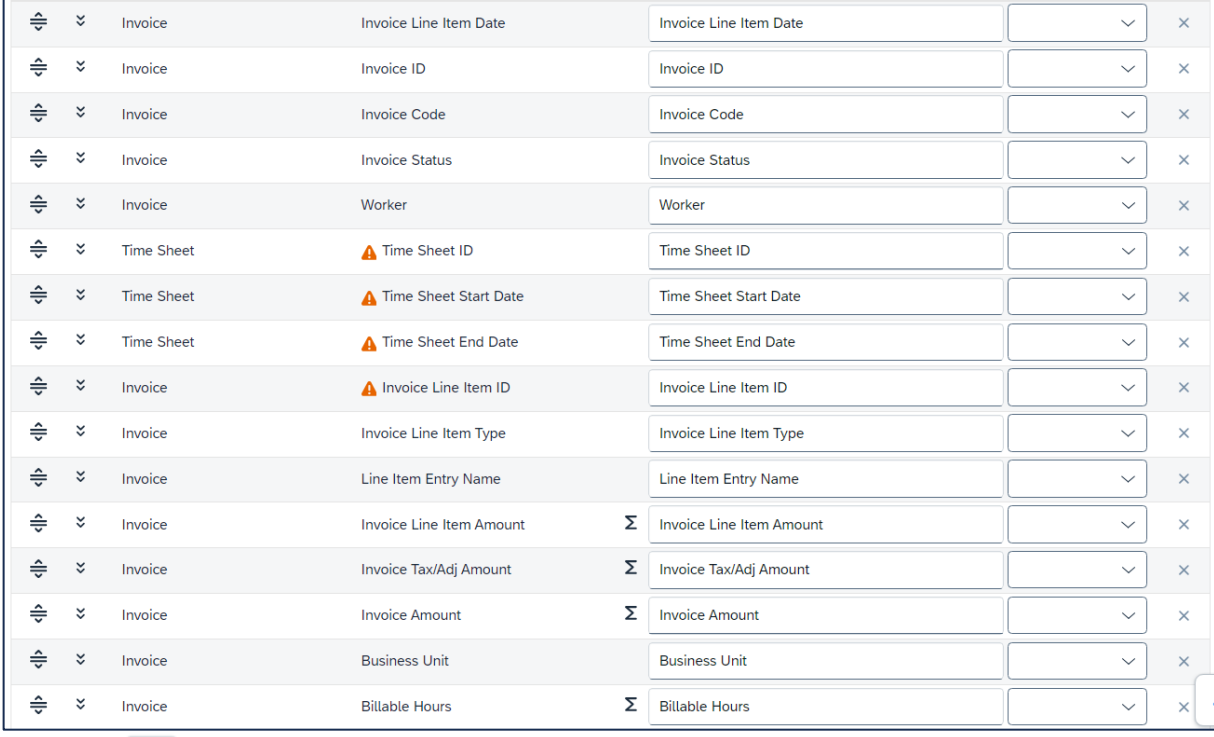

- 3 Select **Save**
- 4 Select Conti
- 5 You can now amend and add extra filters to the report, based on user requirements. Available filters are dependent on the columns or fields selected for the report.

In this example, the final filter selections used to run the report are displayed below. We need the report to display the details of all invoices:

- approved between 1 December 2023 and 17 April 2024; and
- in any status.

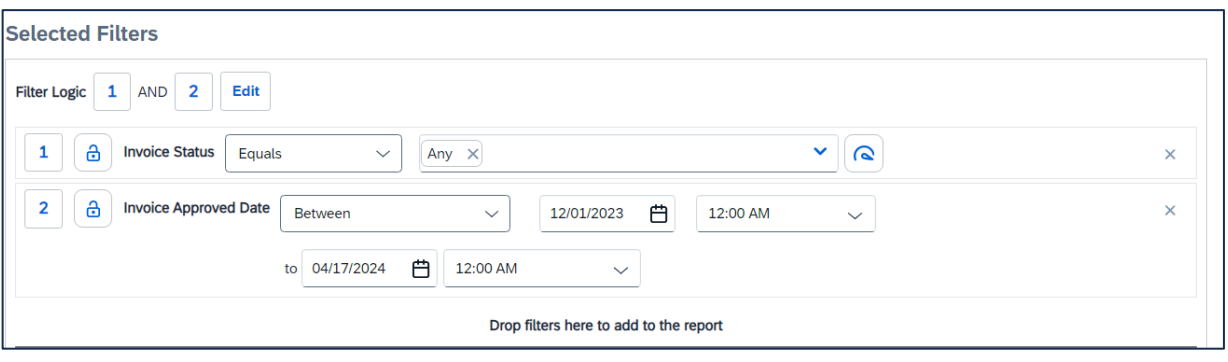

## <span id="page-6-0"></span>**STEP 5 – RUN THE REPORT**

After the columns or fields have been selected and the filters are set up, you can run the report.

1 Click  $\frac{\text{Run Now}}{\text{Down}}$  to execute the report.

**Note**: Reports can be run as XLSX, PDF, which means that they will be exported directly to Excel, Adobe, etc. If the user wants to display the report in Fieldglass directly, the **View Data on Screen** option can be selected. In this instance, certain items displayed in blue have a drill-down functionality within Fieldglass. This drill-down functionality is not applicable for reports that have been exported.

# Formatting

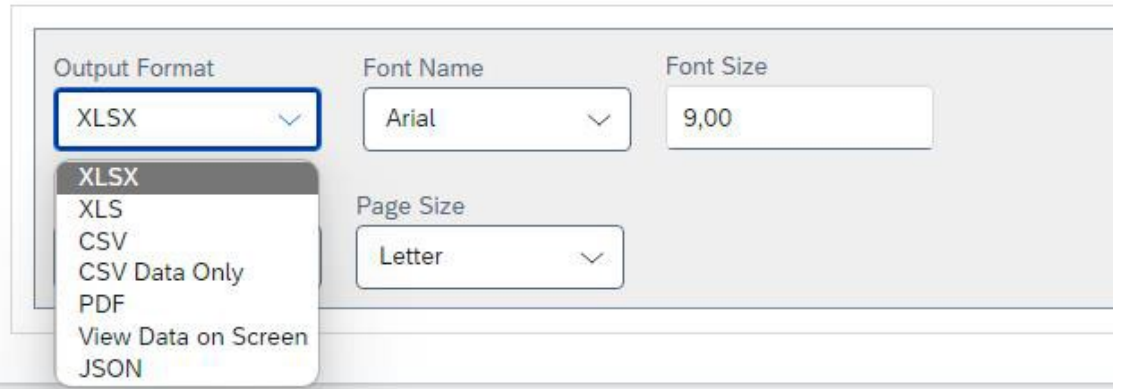

**Tip**: Once the report has been created, you can make a copy of it by clicking on **Actions – Copy Report**. The user can then add any additional fields needed.

In some instances, if a field has been selected that is specific to the module, ie SOW or Contingent, the user may **not** have access to the other module's data. In other words, if the user makes changes and is getting less data, it is recommended that the added fields are reviewed.